## **Tutoriel 1 : Numéroter les pages d'un document**

Avant même de commencer à rédiger le rapport de stage sur LibreOfficeWriter, il est fortement conseillé de numéroter dès le départ votre document. Suivez précisément les instructions dans l'ordre :

**Étape 1 :** Apprendre à ne pas numéroter la première page d'un document

Dans le rapport de stage, **la première page correspond au sommaire**. Il est important de ne pas numéroter le sommaire, et donc la première page du document.

Allez dans le **menu des styles à droite de l'écran** puis cliquez sur l'**icône « Styles de page »**

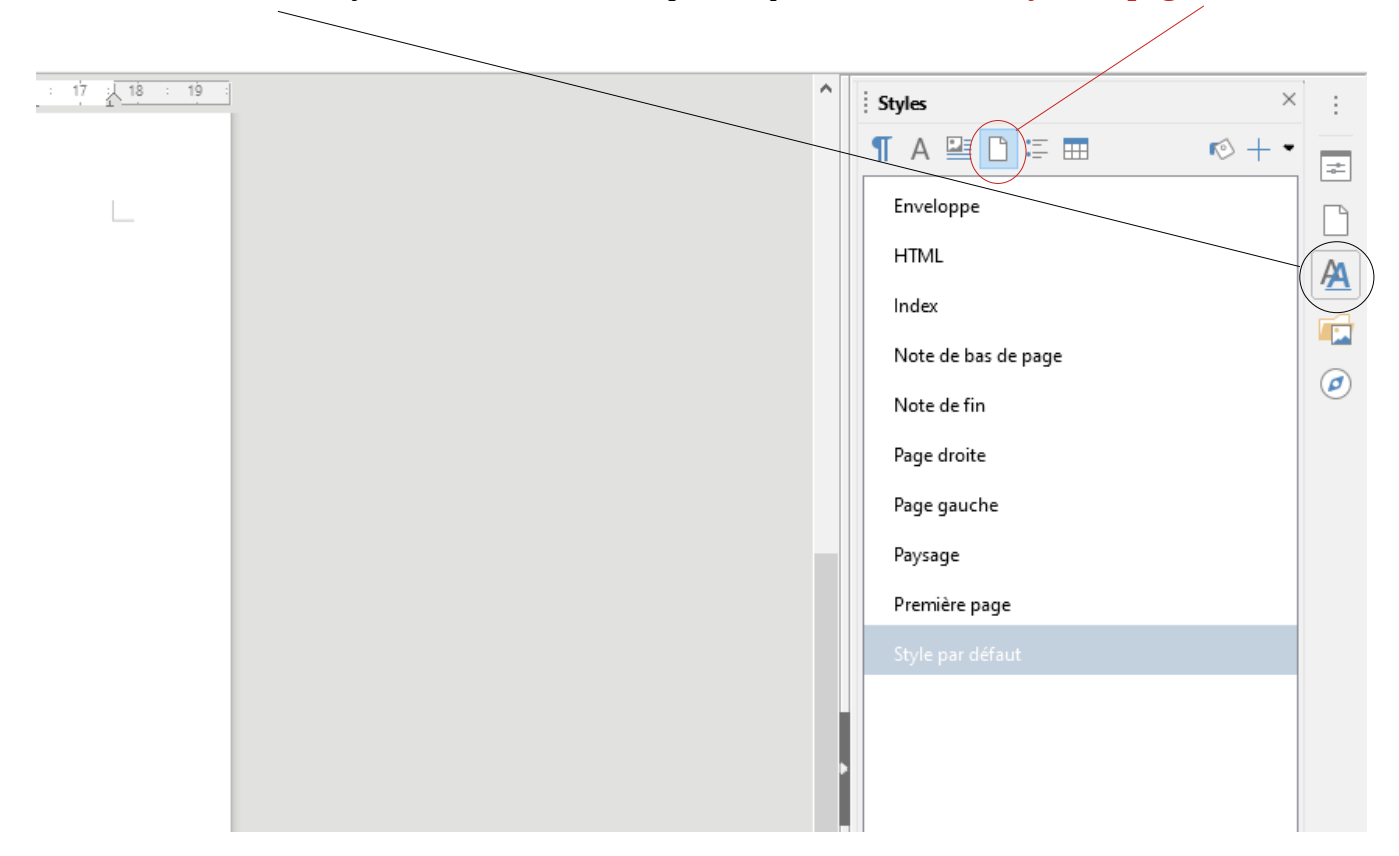

Allez sur la première page du document puis appliquer le style « Première page » en double-cliquant. De cette manière, la page de votre sommaire sera reconnue comme « Première page ».

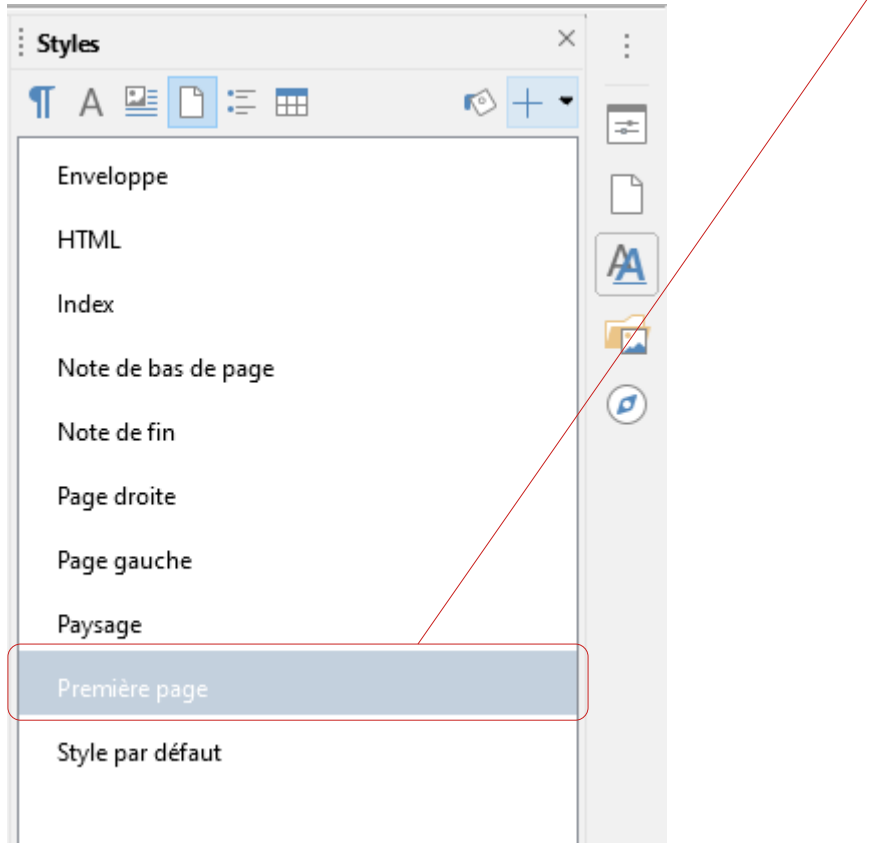

Ensuite, toujours en restant sur la première page, allez dans **le menu "Insertion"** en haut de l'écran, sélectionnez "**Autres sauts**" puis cliquez sur "**Saut manuel**" :

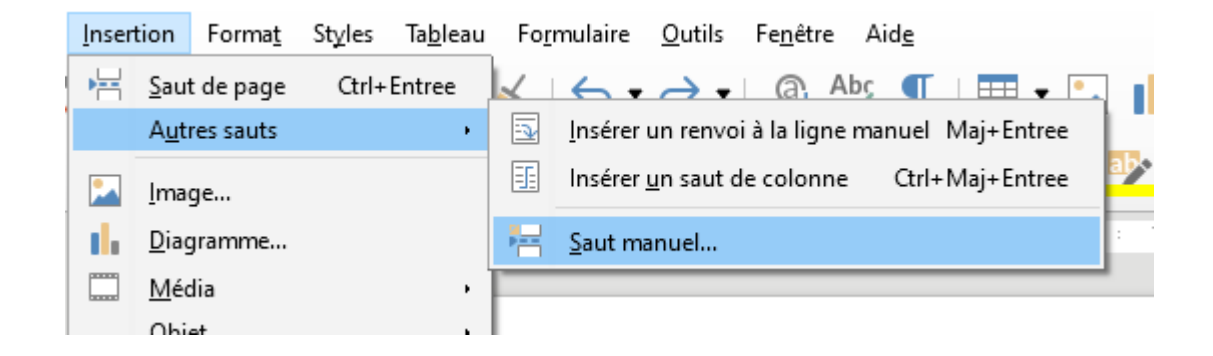

Une nouvelle fenêtre s'ouvre : dans "**Style**" sélectionnez "**Style par défaut**" et cochez la case "**Modifier le numéro de page**". Le chiffre 1 devrait s'affiche en dessous. Cliquez ensuite sur "**OK**".

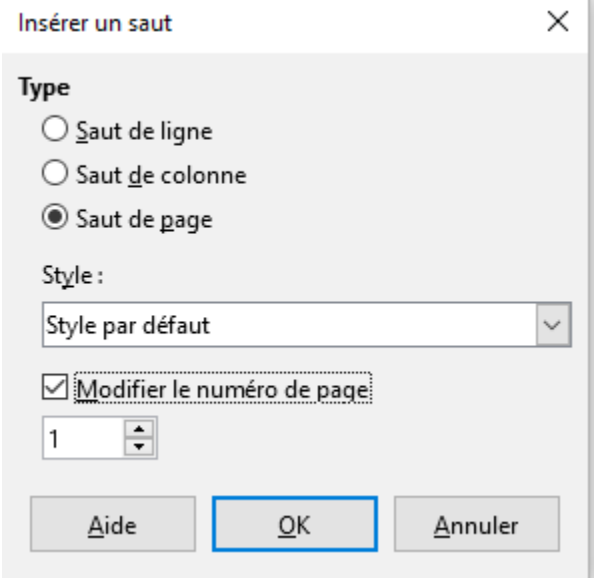

**Une deuxième page devrait apparaître automatiquement** dans le document, avec des pointillés bleus entre la première et la deuxième page. Après cette manipulation, il faut maintenant insérer les numéros de page.

**Étape 2 :** Insérer un pied de page et numéroter le document

Dans le **menu "Insertion"**, cliquez sur **"En-tête et pied de page"**, puis sur **"Pied de page"** et cochez la case **"Style par défaut"** :

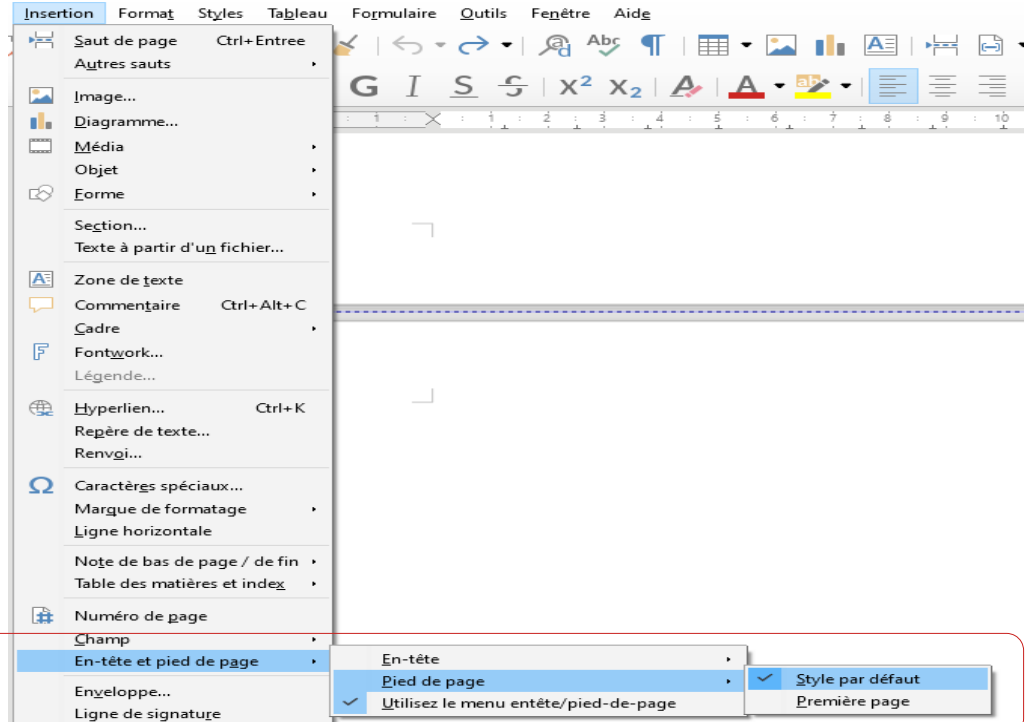

Vous vous retrouvez alors **en bas de la deuxième page**, dans la section "Pied de page (style par défaut)" qui vient d'apparaître :

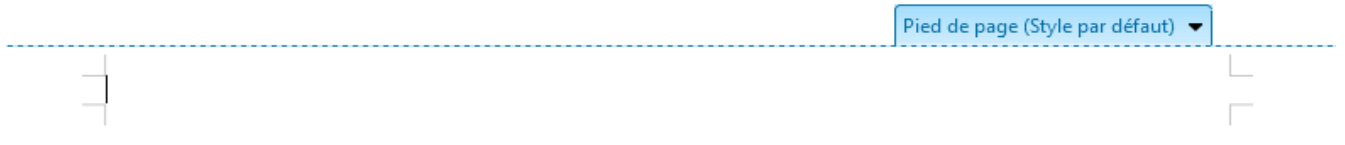

Dans le **menu "Insertion",** cliquez alors sur **numéro de page,** en veillant bien à toujours être dans la zone du pied de page (voir image précédente) :

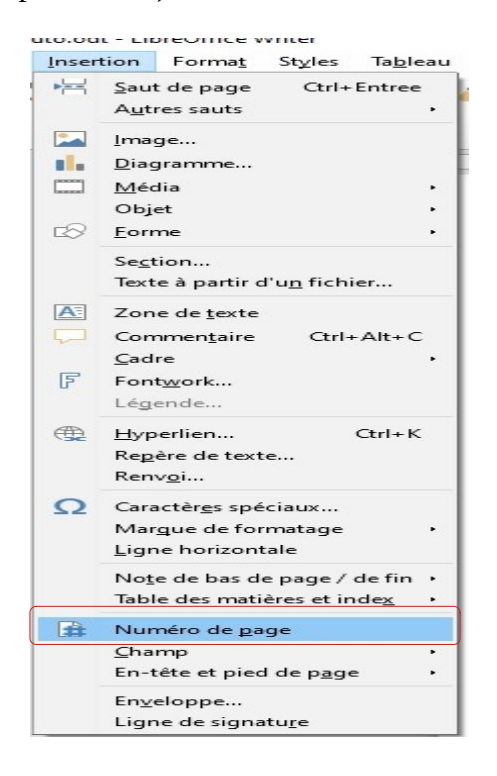

**Le chiffre "1"** devrait alors apparaître en bas à gauche de votre deuxième page :

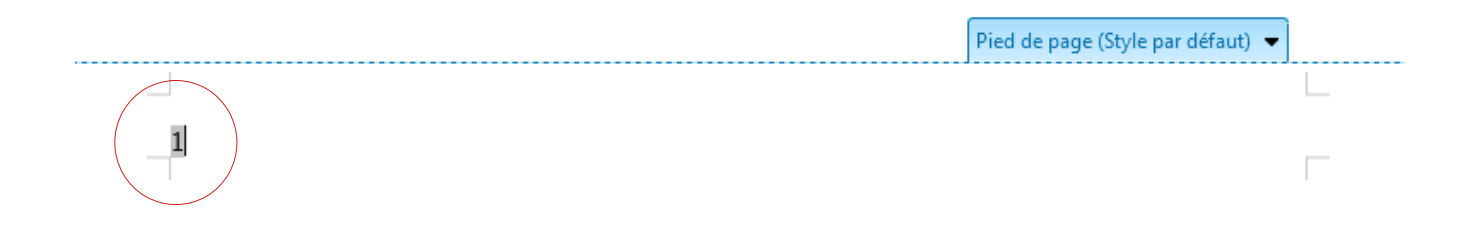

Dernière petite manipulation, il faut **décaler le chiffre pour qu'il soit en bas à droite** du document et non en bas à gauche. Pour ce faire, toujours en sélectionnant le pied de page (voir image précédente), **cliquez sur l'icône "Aligner à droite"** dans la barre en haut du document :

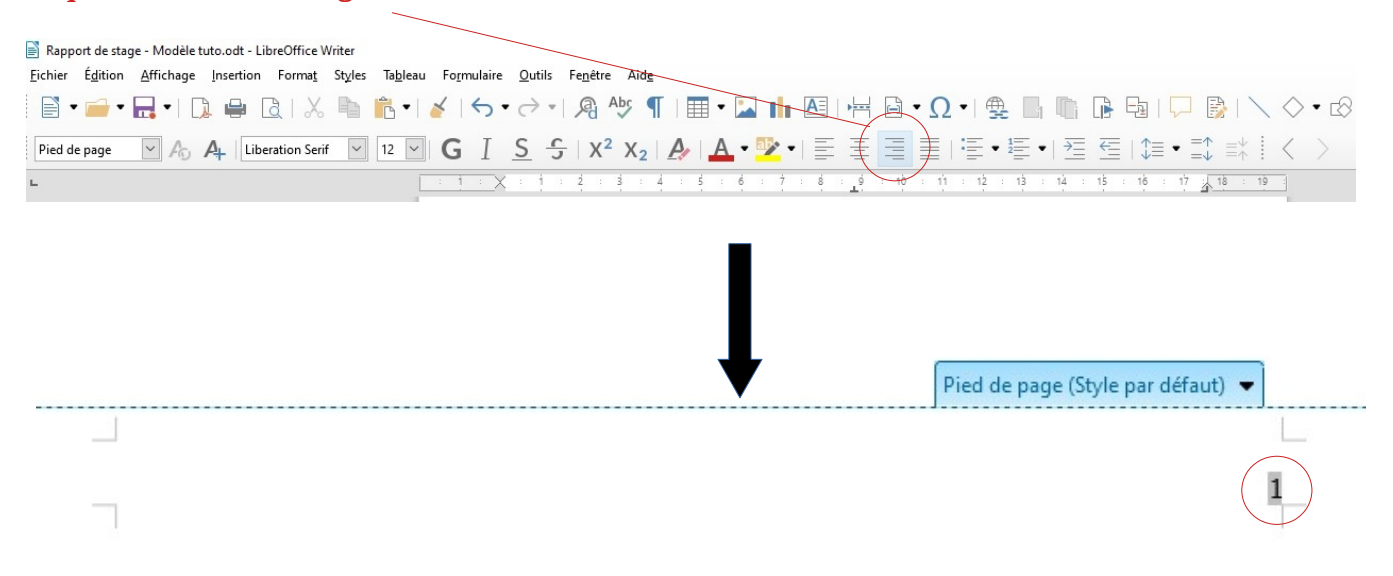

**Remarque :** Si les étapes ont été réalisées correctement et dans l'ordre, vous remarquerez que la première page n'est pas numérotée, et qu'à chaque nouvelle page crée, le numéro de celle-ci s'affiche automatiquement en bas à droite.